# **BUKU MANUAL APLIKASI**

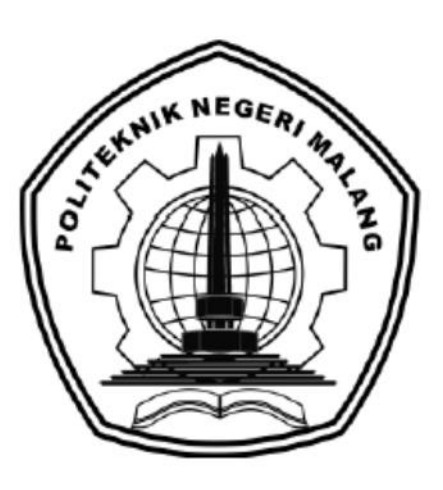

# **Implementasi Sistem Pakar Menggunakan Metode Adaptive Boosting untuk Mendiagnosis Covid-19, Flu, Pilek, dan Alergi**

Oleh: Riskia Dinda Ramadina (2141727004)

**JURUSAN TEKNOLOGI INFORMASI POLITEKNIK NEGERI MALANG SEPTEMBER 2022**

#### **KATA PENGANTAR**

<span id="page-1-0"></span>Dengan mengucap puji syukur kehadirat Allah SWT, karena atas limpahan rahmat & hidayah-Nya, penulis dapat menyelesaikan buku manual untuk dengan judul:

**"Implementasi Sistem Pakar Menggunakan Metode Adaptive Boosting untuk Mendiagnosis Covid-19, Flu, Pilek, dan Alergi"**

Dalam buku manual ini berisi bagaimana tahapan yang dilakukan dalam desain dan implementasi aplikasi. Tahapan tersebut mulai dari spesifikasi perangkat komputer yang digunakan sampai implementasi dan pengujian integrasi.

Pada kesempatan ini penulis menyampaikan rasa terima kasih yang sebesarbesarnya kepada Yth.

- 1. Bapak Drs. Awan Setiawan, MMT., selaku Direktur di Politeknik Negeri Malang.
- 2. Bapak Rudy Ariyanto, ST., M.Cs., selaku Ketua Jurusan Teknologi Informasi Politeknik Negeri Malang.
- 3. Ibu Eka Larasati Amalia, S.ST., MT., selaku dosen pembimbing satu skripsi
- 4. Bapak Usman Nurhasan, S.Kom., MT., selaku dosen pembimbing dua skripsi
- 5. Ibu Dhebys Suryani, S.Kom., MT., selaku dosen penguji satu
- 6. Ibu Candra Bella Vista, S.Kom., MT., selaku dosen penguji dua
- 7. Dan seluruh pihak yang telah membantu dan mendukung lancarnya pembuatan Laporan Akhir dari awal hingga akhir yang tidak dapat kami sebutkan satu persatu.

Penulis menyadari bahwa buku manual ini masih jauh dari kesempurnaan. Akhir kata, semoga dengan terselesaikannya buku manual ini akan memberikan perubahan dan perbaikan ke arah yang lebih baik bagi dunia pendidikan, khususnya di Politeknik Negeri Malang.

Malang, 02 September 2022

Penulis

# **DAFTAR ISI**

<span id="page-2-0"></span>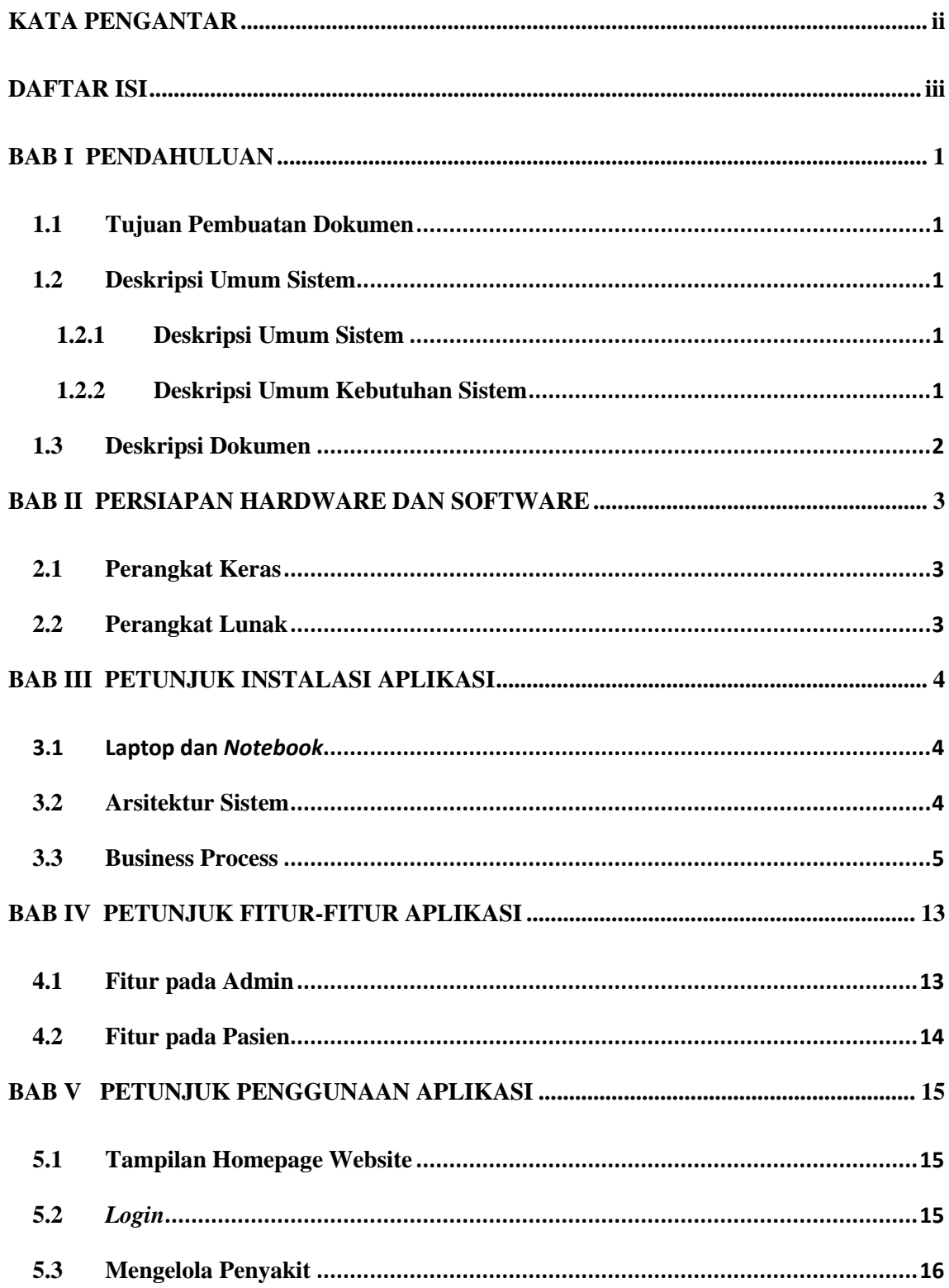

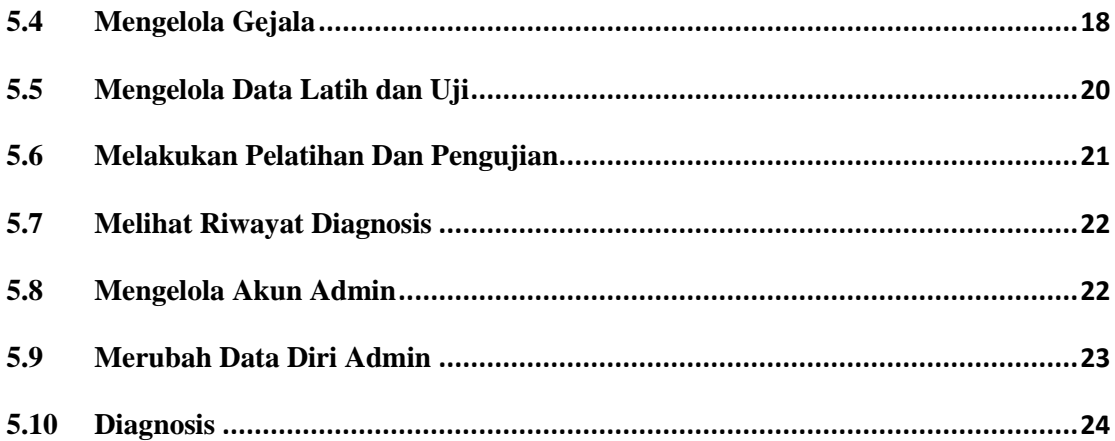

#### **BAB I**

#### **PENDAHULUAN**

<span id="page-4-0"></span>Pada bab ini akan dijelaskan tentang tujuan pembuatan dokumen, deskripsi umum sistem, dan deskripsi dokumen.

#### **1.1 Tujuan Pembuatan Dokumen**

<span id="page-4-1"></span>Dokumen *user* manual sistem dan aplikasi Sistem Pakar Menggunakan Metode Adaptive Boosting untuk Mendiagnosis Covid-19, Flu, Pilek, dan Alergi ini dibuat untuk tujuan sebagai berikut:

a. Menggambarkan dan menjelaskan penggunakan sistem dan aplikasi untuk pengguna umum (masyarakat) dan admin

b. Sebagai panduan penggunakan sistem dan aplikasi untuk pengguna.

Pihak-pihak yang berkepentingan dan berhak menggunakan dokumen ini yaitu:

a. Pengguna umum (masyarakat atau pasien)

Pada pengguna umum, dokumen ini sebagai panduan untuk mendeteksi penyakit berdasarkan gejala yang dialami yang telah disediakan pada sistem

b. Admin

Admin menggunakan dokumen ini sebagai panduan dalam mengelola website. Mulai dari menggunggah data hingga pengujian model.

#### **1.2 Deskripsi Umum Sistem**

#### **1.2.1 Deskripsi Umum Sistem**

<span id="page-4-3"></span><span id="page-4-2"></span>Website Diagnosis ini merupakan website yang digunakan untuk mendiagnosis penyakit Covid-19, flu, pilek, dan alergi pernapasan dengan memilih gejala yang dialami. Website ini mengguna Adaptive Boosting (AdaBoost) untuk mendiagnosis. Dengan menggunakan AdaBoost dapat menigkatkan tingkat akurasi yang dihasilkan sehinggg diagnosis yang dilakukan menjadi lebih akurat.

#### **1.2.2 Deskripsi Umum Kebutuhan Sistem**

<span id="page-4-4"></span>Deskripsi umum kebutuhan sistem dan aplikasi yang akan diimplementasikan meliputi semua informasi yang bersifat teknis yang menjadi acuan dalam pengembangan aplikasi.

#### **1.3 Deskripsi Dokumen**

<span id="page-5-0"></span>Dokumen ini dibuat untuk memberikan panduan penggunaan Sistem Pakar Menggunakan Metode Adaptive Boosting untuk Mendiagnosis Covid-19, Flu, Pilek, dan Alergi. Dokumen ini berisikan informasi sebagai berikut:

1. BAB I

Berisi informasi umum yang merupakan bagian pendahuluan, yang meliputi tujuan pembuatan dokumen, deskripsi umum sistem, serta deskripsi dokumen.

2. BAB II

Berisi perangkat yang dibutuhkan untuk penggunaan dalam mengakses sistem website.

3. BAB III

Berisi pengguna dapat mengakses website melelui perangkat yang tersedia.

4. BAB IV

Berisi fitur-fitur yang tesedia pada website sesuai dengan hak akses pengguna.

5. BAB V

Berisi tata cara penggunaan fitur-fitur pada website.

#### **BAB II**

### **PERSIAPAN HARDWARE DAN SOFTWARE**

<span id="page-6-0"></span>Dalam mengakses website sistem pakar ini, pengguna perlu memepersiapkan perangkat keras (hardware) dan perang lunak (software). Berikut adalah penjelasan perangkat-perangkat yang dibutuhkan dalam mengakses website:

# **2.1 Perangkat Keras**

Perangkat keras yang diperlukan antara lain:

- <span id="page-6-1"></span>• Laptop
- Komputer
- *Smartphone* (android atau IOS)
- *Tablet*
- *Notebook*

### **2.2 Perangkat Lunak**

Perangkat lunak yang diperlukan antara lain:

- <span id="page-6-2"></span>• Chrome
- Mozilla Firefox
- Internet Explorer
- *Browser* pada s*martphone*

#### **BAB III**

#### **PETUNJUK INSTALASI APLIKASI**

<span id="page-7-0"></span>Dalam mengakses website sistem pakar pengguna perlu memepersiapkan gawai yang telah disebutkan pada bab 2. Tidak ada spesifikasi khusus gawai untuk bias mengakses website. Cukup gawai tersebut harus terkoneksi dengan internet. Berikut adalah persiapan penggunaan:

#### **3.1 Laptop dan** *Notebook*

- Untuk mengakses website pada laptop atau *notebook* pastikan sudah terhubung dengan internet.
- <span id="page-7-1"></span>• Buka *browser* yang tersedia pada laptop seperti Mozilla Firefox, Chrome, Internet Explorer, dan lain-lain.
- Lalu masuk halaman homepage
- Setelah itu akan menuju halaman homepage

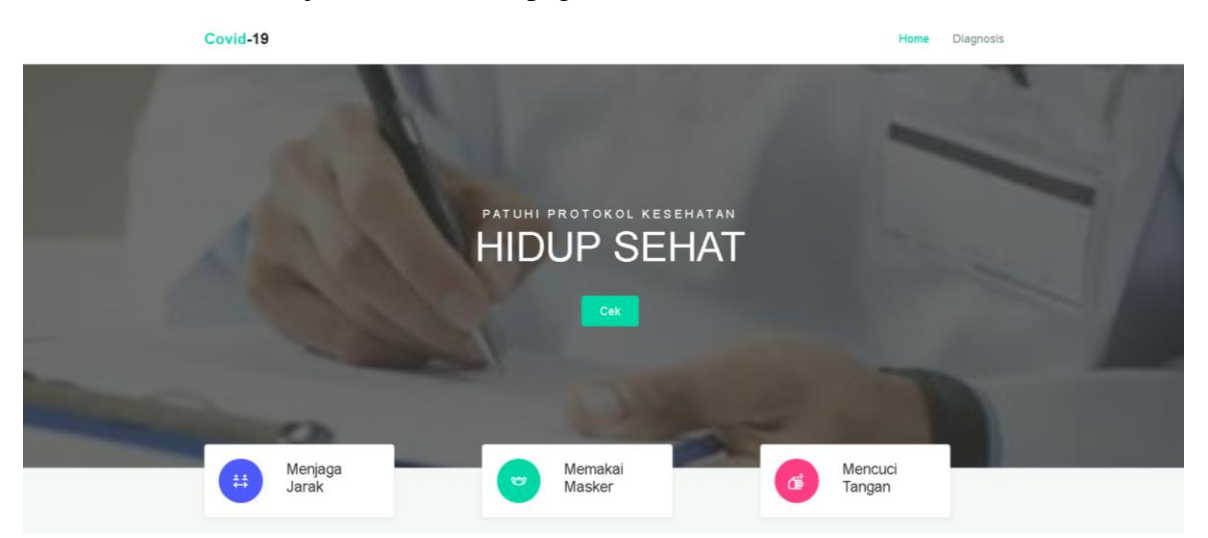

#### **3.2 Arsitektur Sistem**

<span id="page-7-2"></span>Dalam mengakses website gawai pengguna perlu terkoneksi dengan internet. Karena website hanya bisa diakses melalui *browser* sehingga memerlukan internet. Berikut adalah gambar dari arsitektur sistem dari website sistem pakar:

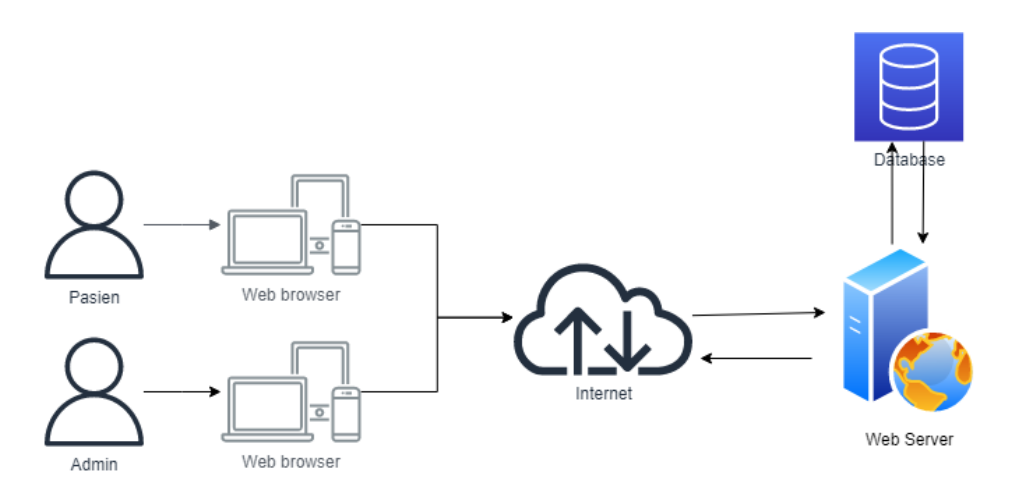

Untuk mengakses sistem maka *users* memerlukan sebuah *device* yang dapat mengakses *website*. *User* juga memerlukan internet. Setelah terhubung dengan internet, *web browser* meminta ke *web server,* kemudian *web server* meminta dari *database*. Jika *database* telah memberikan respon pada *web server* maka *web server* akan memberikan respon pada *web browser* dan pengguna mendapatkan informasi yang diinginkan. *User* dapat menggunakan *web browser* yang disukai seperti google, mozilla, opera, dan lain sebagainya.

#### **3.3 Business Process**

Pada setiap fitur pada website terdapat alur berbeda-beda dalam pengoperasiannya. Untuk lebih jelasnya alur pada setiap fitur di website dapat dilihat paa gambar berikut ini:

<span id="page-8-0"></span>• Business proses *login* admin

Untuk melakukan *login* maka admin dapat mengetikan alamat website admin kemudian memasukkan *email* dan *password*. Apabila belum memiliki akun, maka melakukan registrasi kepada super admin terlebih dahulu.

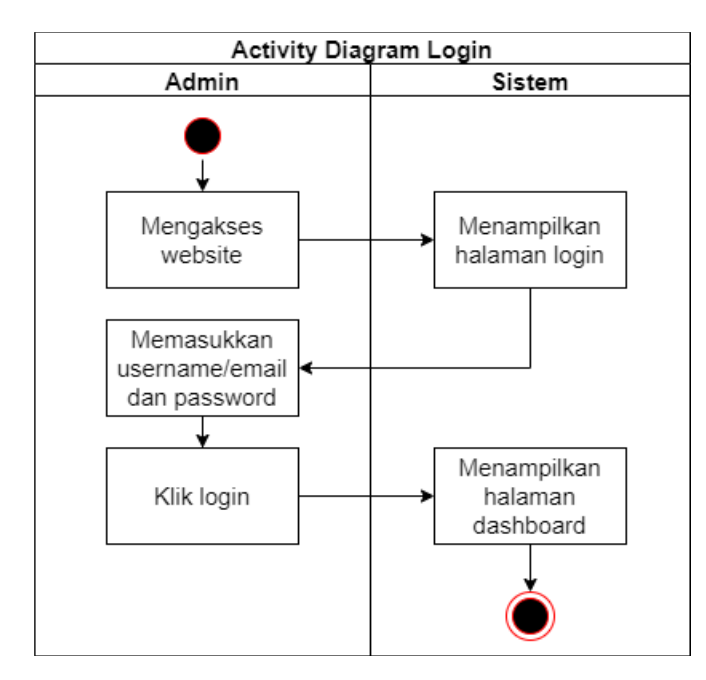

• Business proses untuk diagnosis

Dalam mendiagnosis, maka pasien akan diminta memasukkan gejala yang dialami. Kemudian sistem akan mengklasifikasikan menggunakan model AdaBoost yang telah dibuat sebelumnya. Dan hasil yang ditampilkan setelah pengklasifikasian selesai, maka akan tampil hasil, cara perawatan dan pengobatan ,dan juga pencegahan dari penyakit.

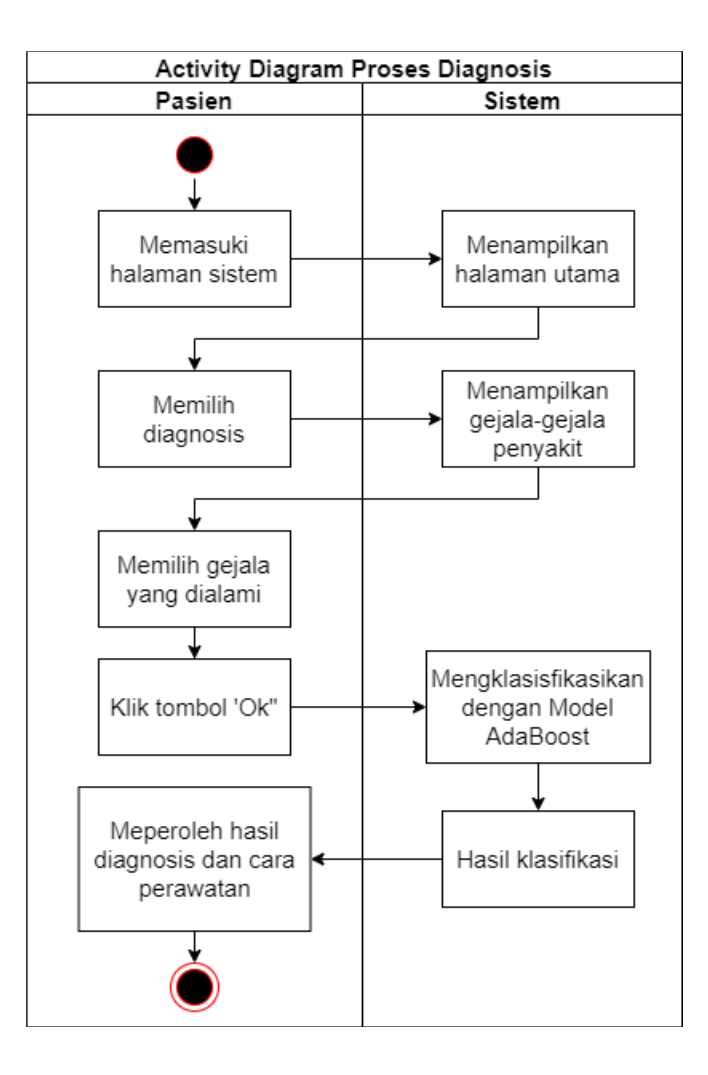

• Business proses untuk mengelola gejala

Admin dapat menambah, merubah, dan menghapus gejala penyakit sesuai dengan kondisi.

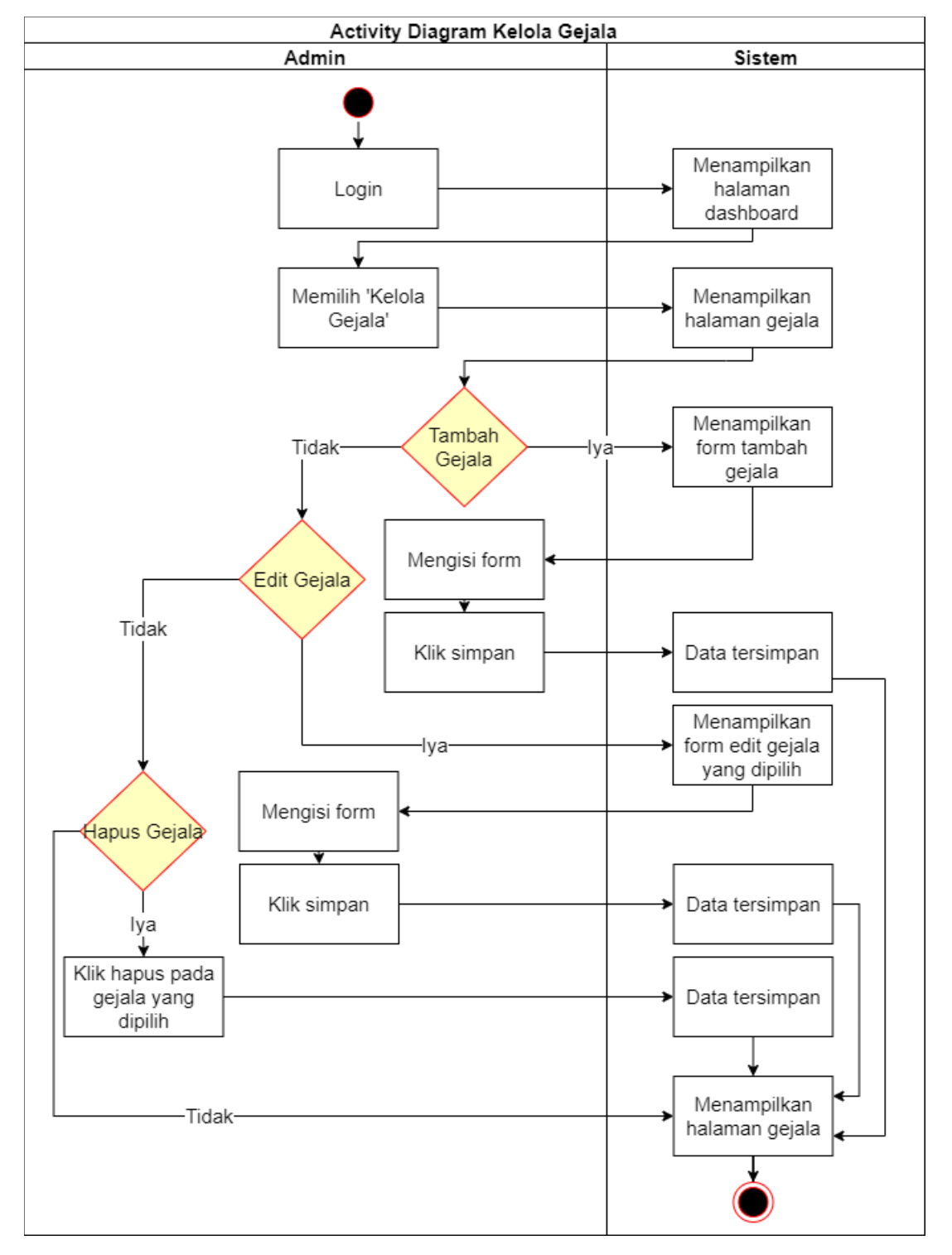

• Business proses mengelola penyakit

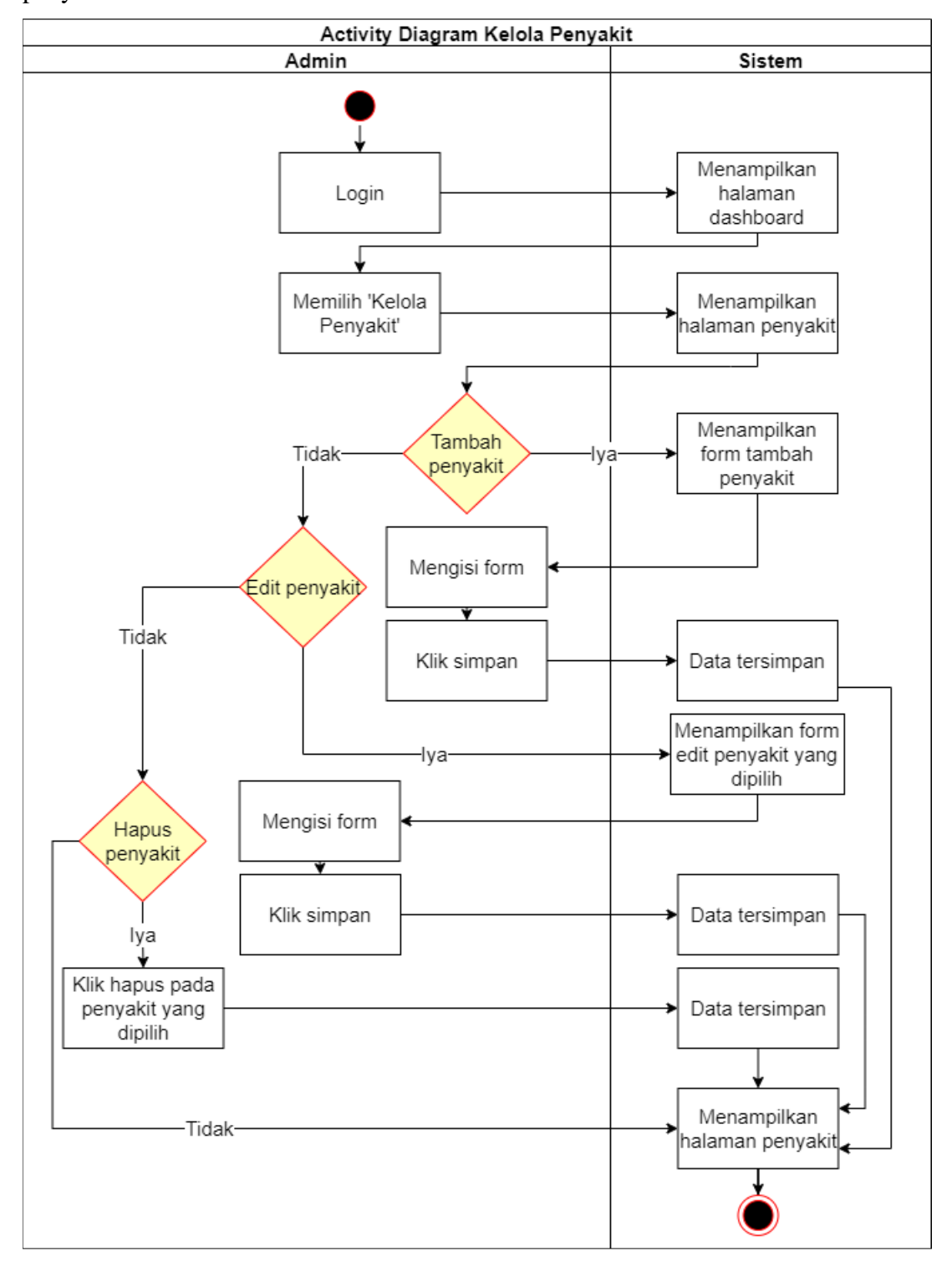

Admin dapat menambahkan, merubah, dan menghapus data penyakit pada menu penyakit.

• Business proses mengelola admin

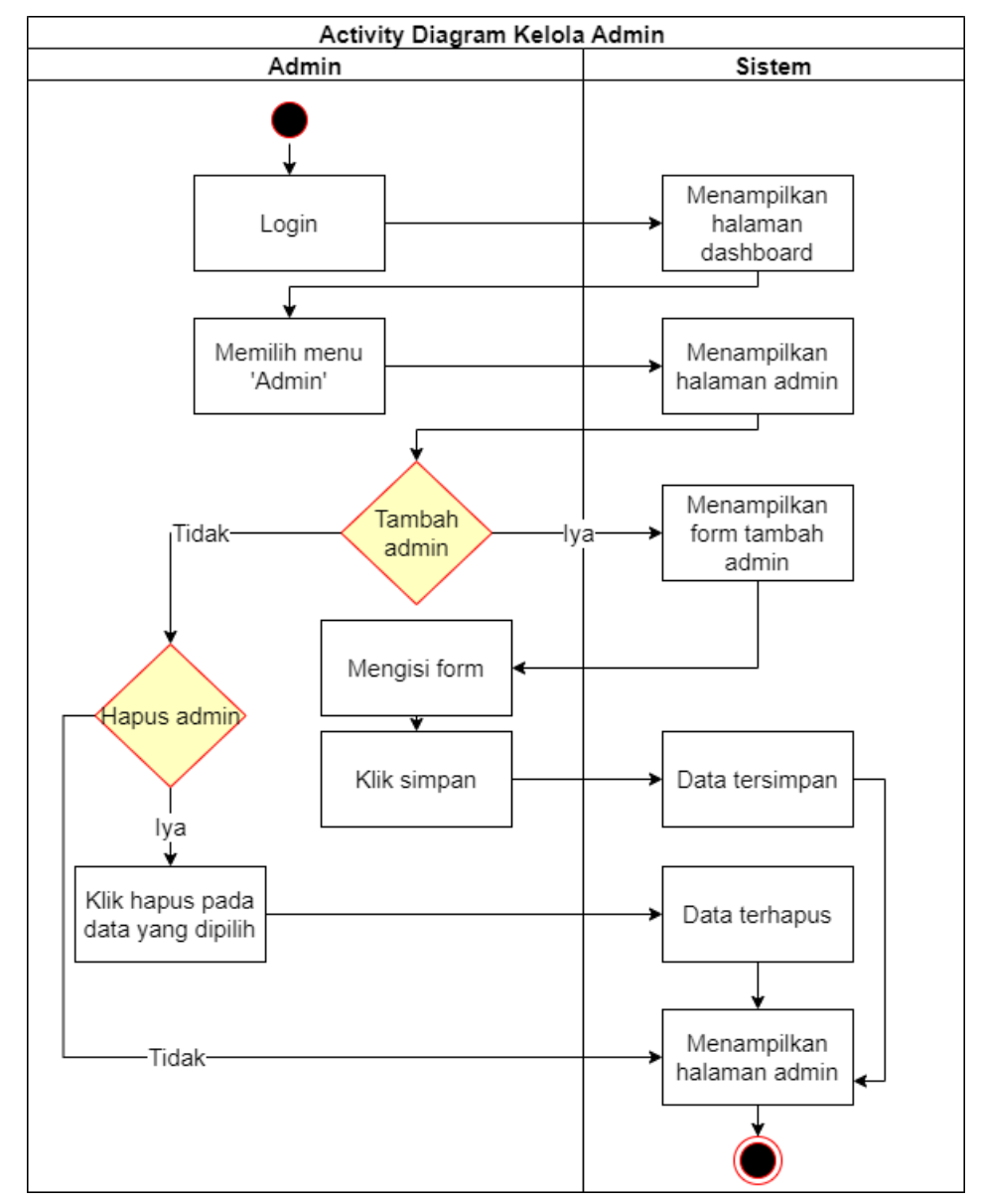

Admin dapat menambahkan admin lainya dan bisa menghapus akun admin yang sudah tidak terpakai. Fitur ini dapat diakses pada menu admin

• Business proses untuk mengelola data latih dan uji

Admin dapat mengelola data latih dan uji. Untuk menambahkan data latih dan uji, maka admin mengunggah file data latih atau uji berjenis file csv dengan ukuran file tidak lebih dari 5mb.

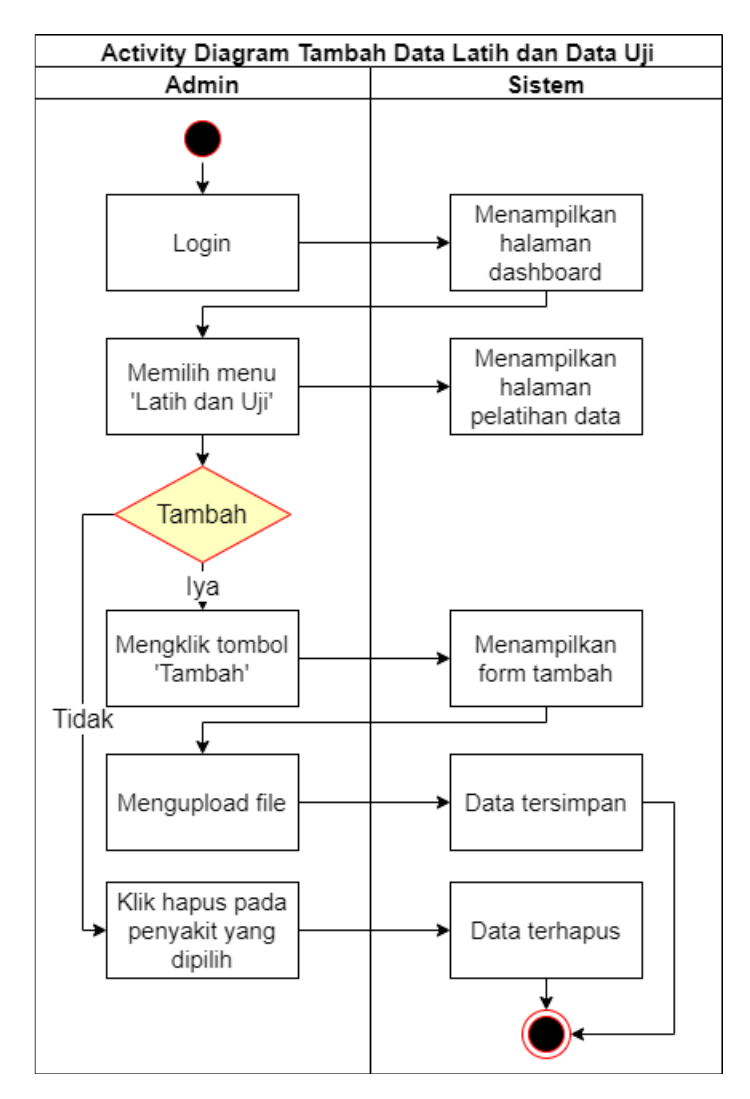

• Business proses training dan testing

Admin dapat melakukan pelatihan dan pengujian model dari data latih dan uji yang telah diunggah. Admin juga dapat menerapkan model yang akan digunakan untuk mendiagnosis.

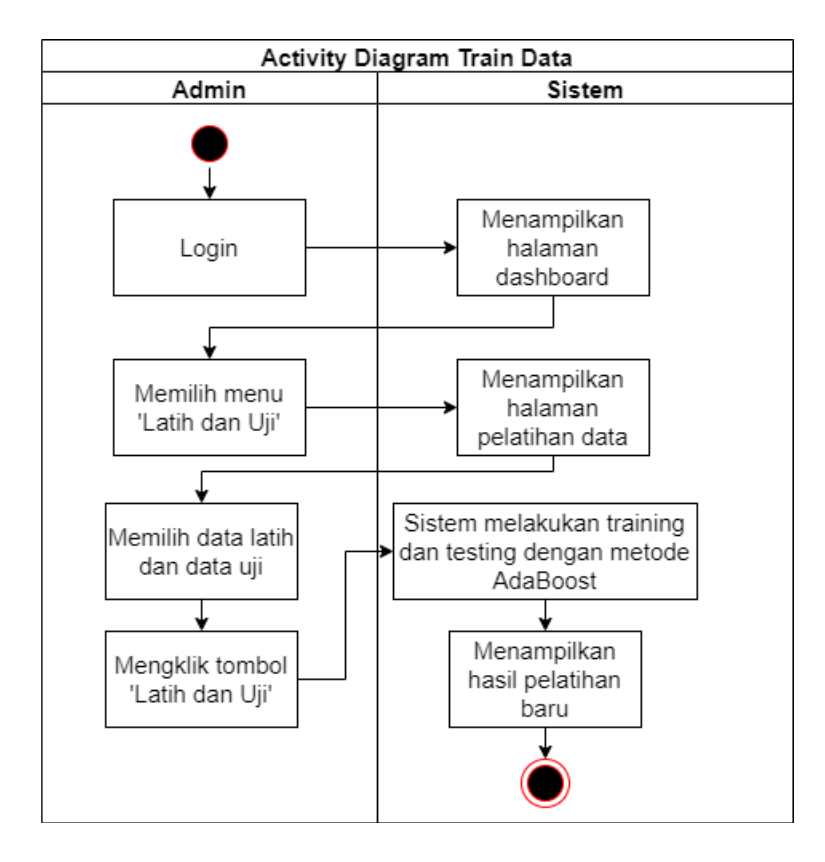

#### **BAB IV**

# **PETUNJUK FITUR-FITUR APLIKASI**

<span id="page-16-0"></span>Bedasarkan gambar *use case* dibawah ini, setiap pengguna memiliki hak masing-masing dalam pengaksesan fitur dalam website.

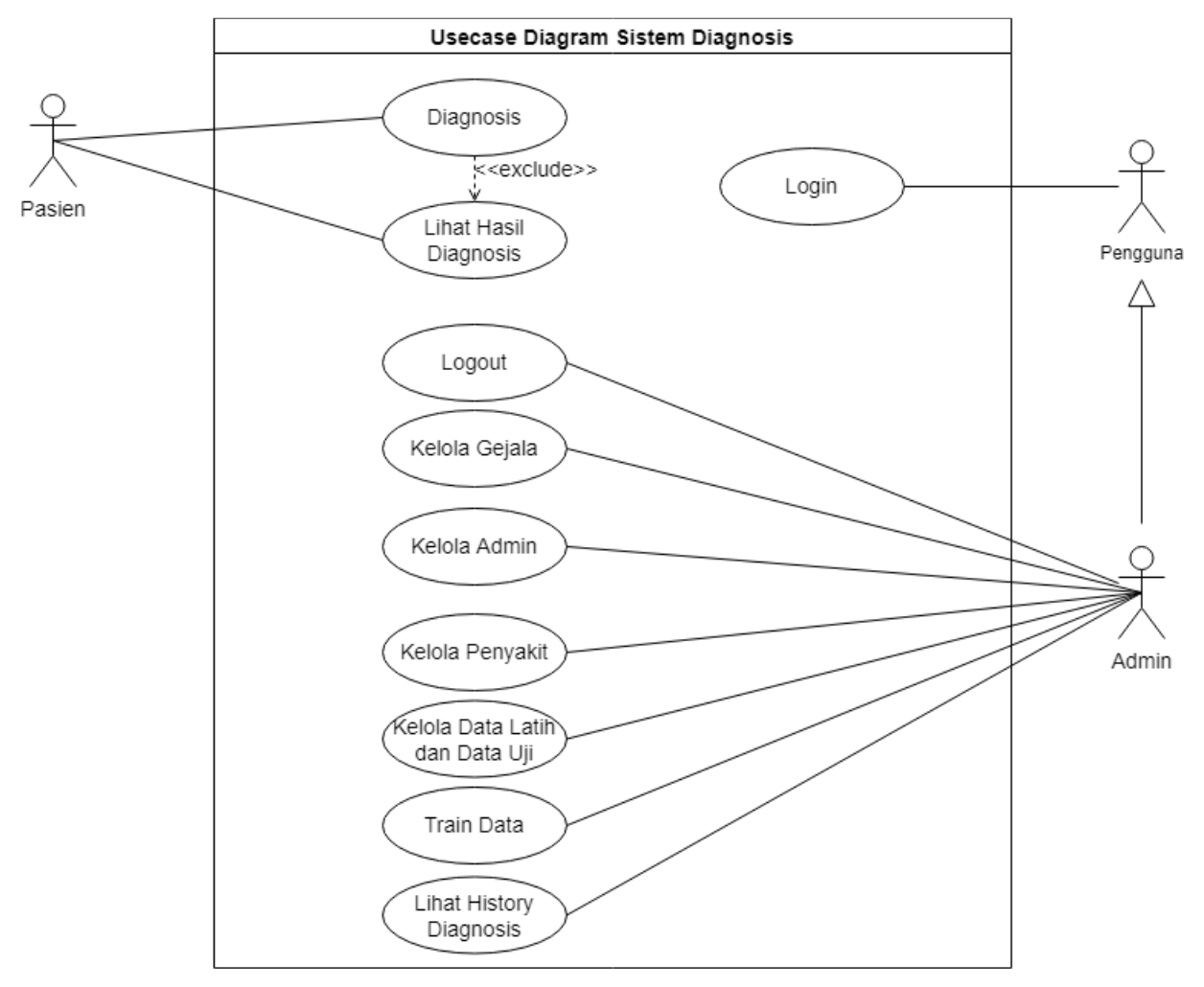

### **4.1 Fitur pada Admin**

- Login
- <span id="page-16-1"></span>• Mengola data gejala
- Mengola data penyakit
- Mengola data latih dan uji
- Melakukan pelatihan dan pengujian
- Melihat Riwayat diagnosis
- Mengola data admin
- Melihat profil diri
- Merubah profil diri

# **4.2 Fitur pada Pasien**

- Melakukan diagnosis atau cek kesehatan
- <span id="page-17-0"></span>• Melihat hasil diagnosis

### **BAB V**

### **PETUNJUK PENGGUNAAN APLIKASI**

# <span id="page-18-0"></span>**5.1 Tampilan Homepage Website**

<span id="page-18-1"></span>• Tampilan awal website

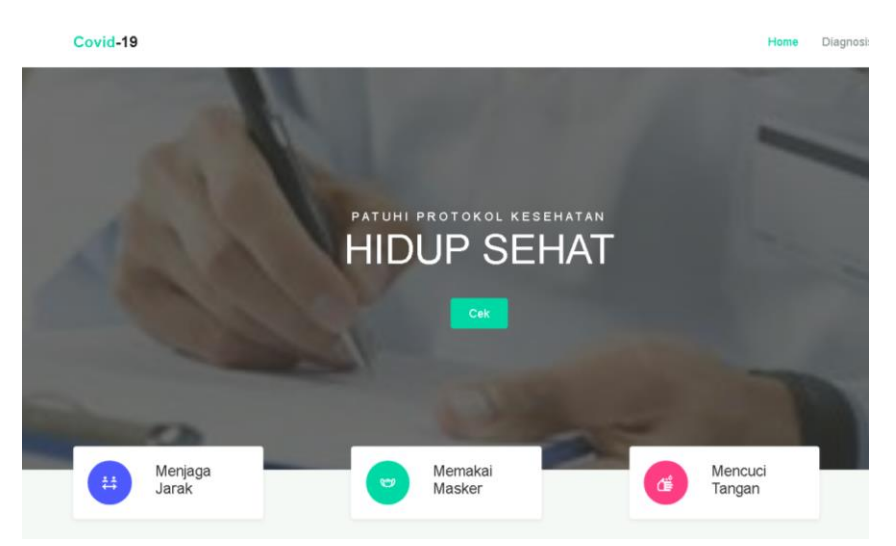

Gambar diatas adalah tampilan awal ketika membuka website melalui laptop atau komputer. Pada halaman tersebut kita bisa melakukan login untuk bisa mengakses fitur pada website.

# **5.2** *Login*

<span id="page-18-2"></span>• Admin

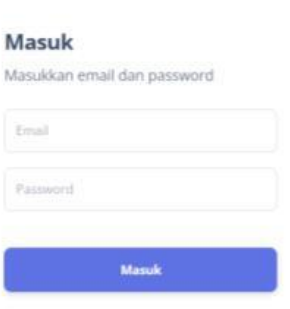

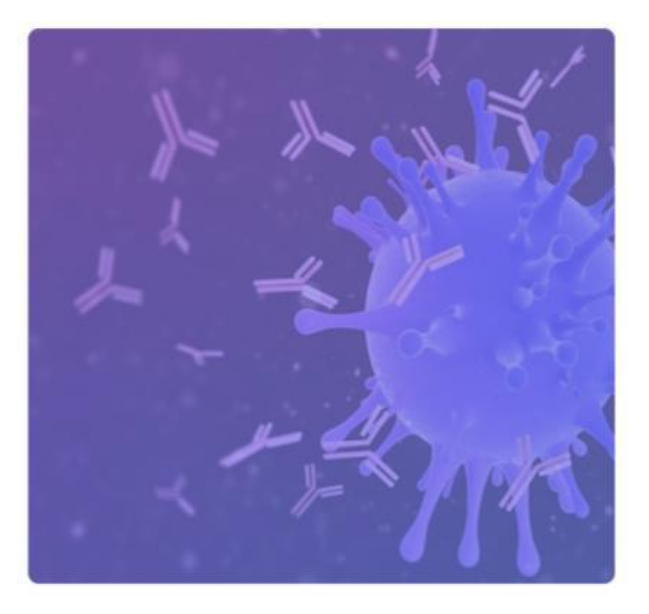

Admin mengisi *email* dan *password* sesuai dengan data yang terdaftar pada saat registrasi. Setelah data *email* dan *password* benar (valid), admin bisa masuk ke halaman website dan mengakses fitur yang tersedia. Kemudian akan tampil halaman dashboard.

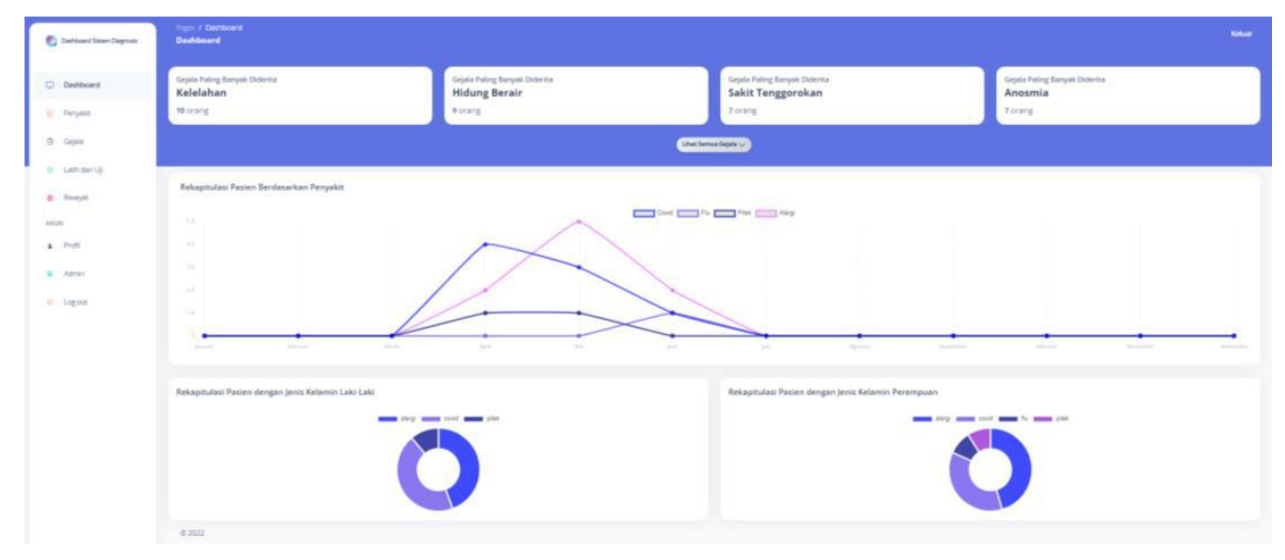

# **5.3 Mengelola Penyakit**

<span id="page-19-0"></span>• Menambahkan penyakit

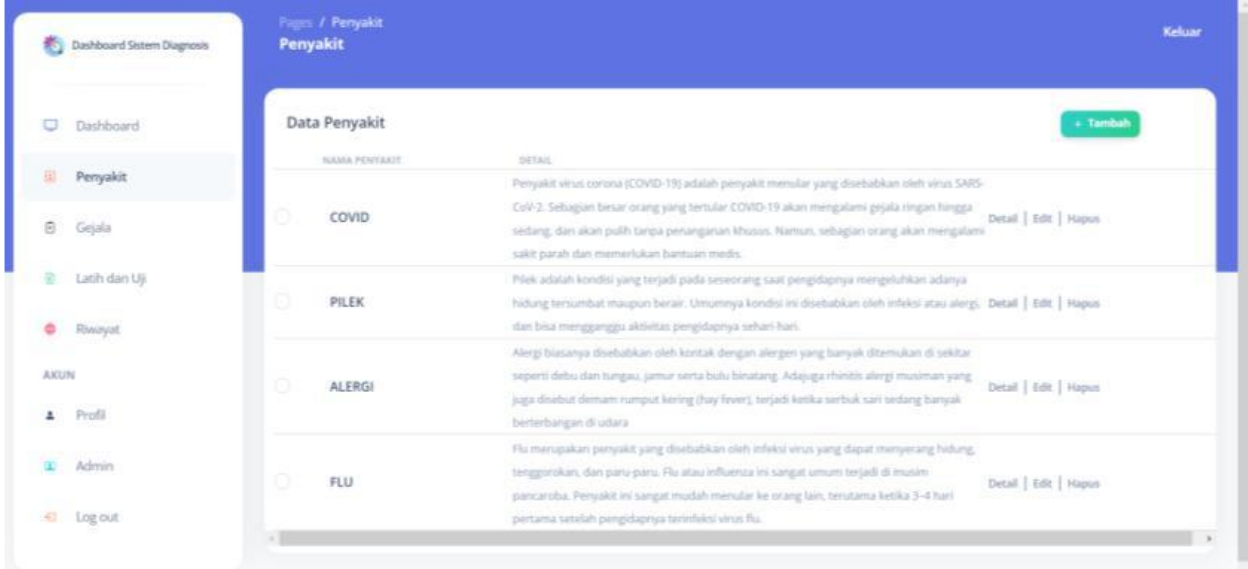

Pada halaman dashboard admin memilih menu 'Penyakit' pada sidebar. Kemudian klik tombol 'Tambah' bewarna hijau, maka akan muncul form seperti gambar dibawah ini:

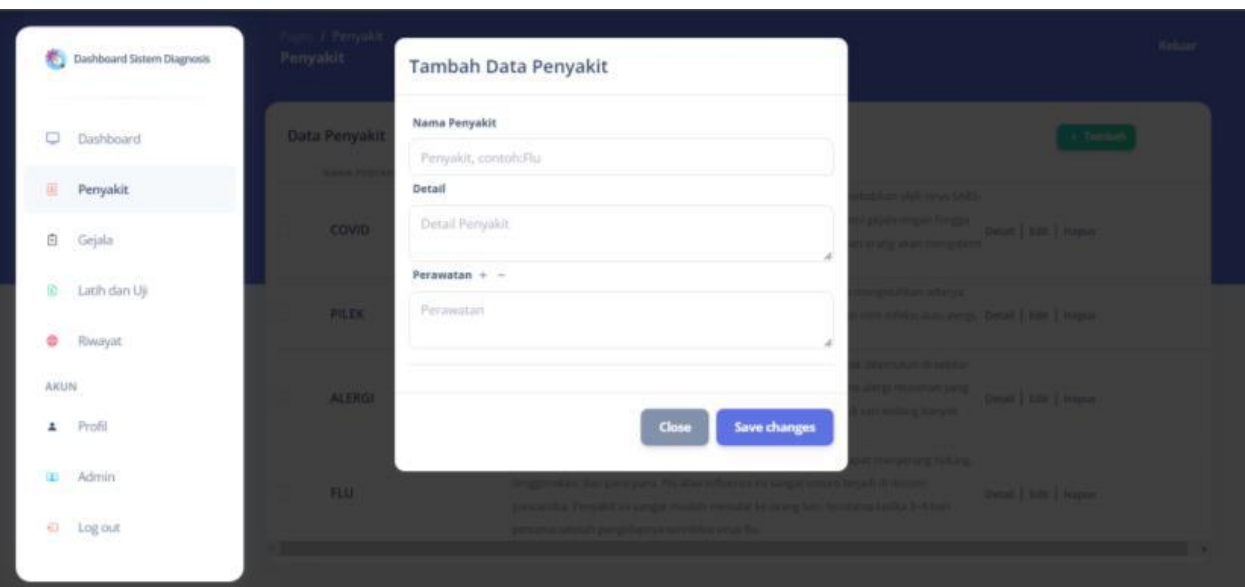

Pada form tambah tersebut, admin harus mengisikan nama penyakit, detail penyakit, dan perawatan dari penyakit tersebut. Untuk menambahkan perawatan, admin dapat mengklik ikon '+', sedangkan untuk menghapus field perawatan dapat dilakukan dengan mengklik ikon '-'. Namun setidaknya harus memasukkan 1 perawatan. Setelah semua terisi dapat mengklik tombol 'Save changes'.

• Merubah penyakit

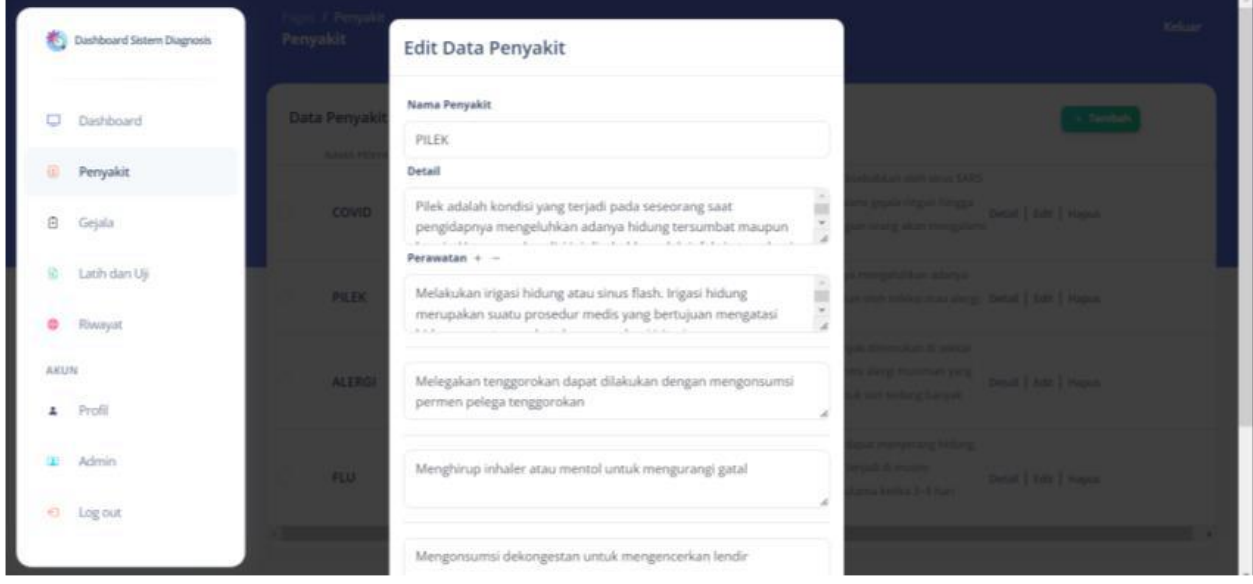

Untuk merubah data penyakit, admin dapat memilih 'Edit' pada data yang ingin dirubah. Untuk proses perubahan sama seperti dengan penambahan.

• Menghapus data penyakit

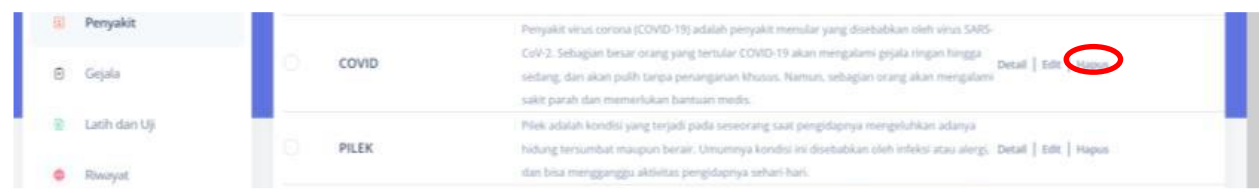

Untuk menghapus data penyakit, admin memilih 'Hapus' pada data yang ingin dihapus.

# **5.4 Mengelola Gejala**

<span id="page-21-0"></span>• Menambahkan gejala

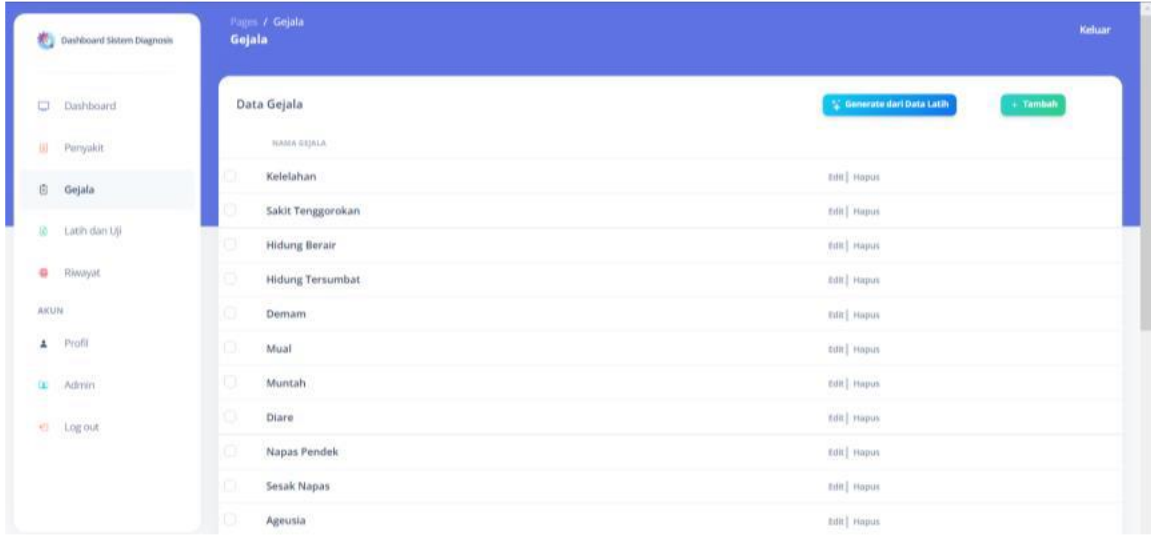

Untuk mengelola gejala admin memilih menu gejala. Pada menu ini admin dapat menambahkan, merubah, dan menghapus data gejala. Untuk menambahkan gejala secara manual dapat dilakukan dengan megklik tombol 'Tambah' warna hijau dan menampilkan form seperti gambar di bawah ini:

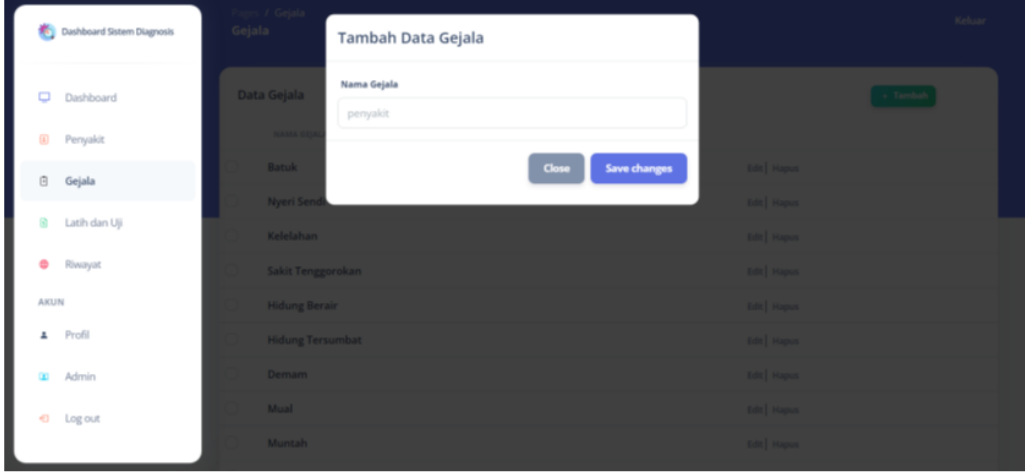

Setelah selesai maka klik 'Save changes'. Sedangkan untuk menambahkan sesuai dengan data latih maka klik 'Generate dari Data Latih'.

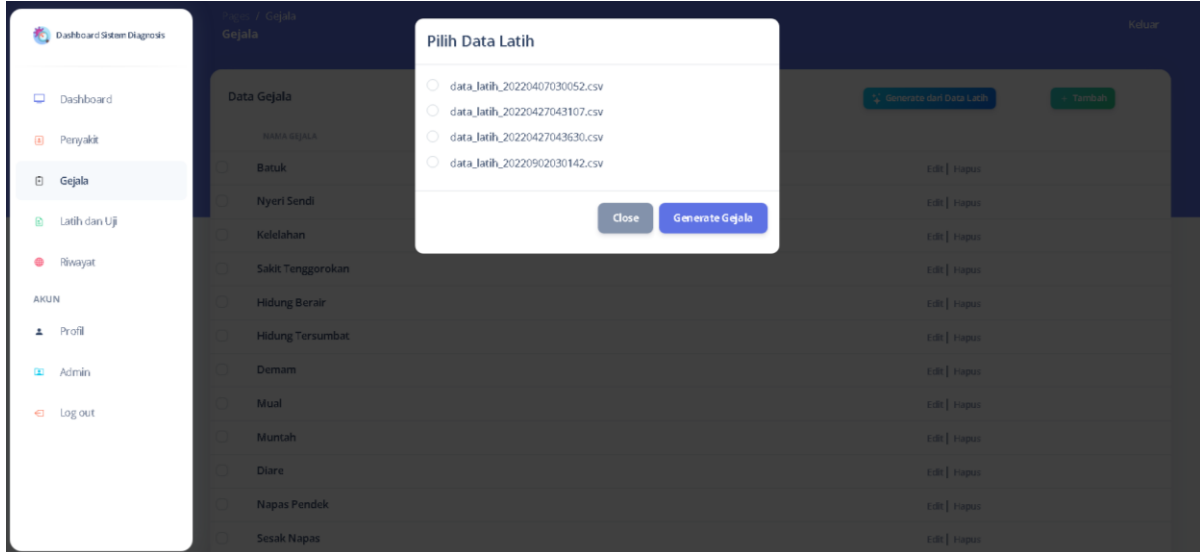

• Merubah data gejala

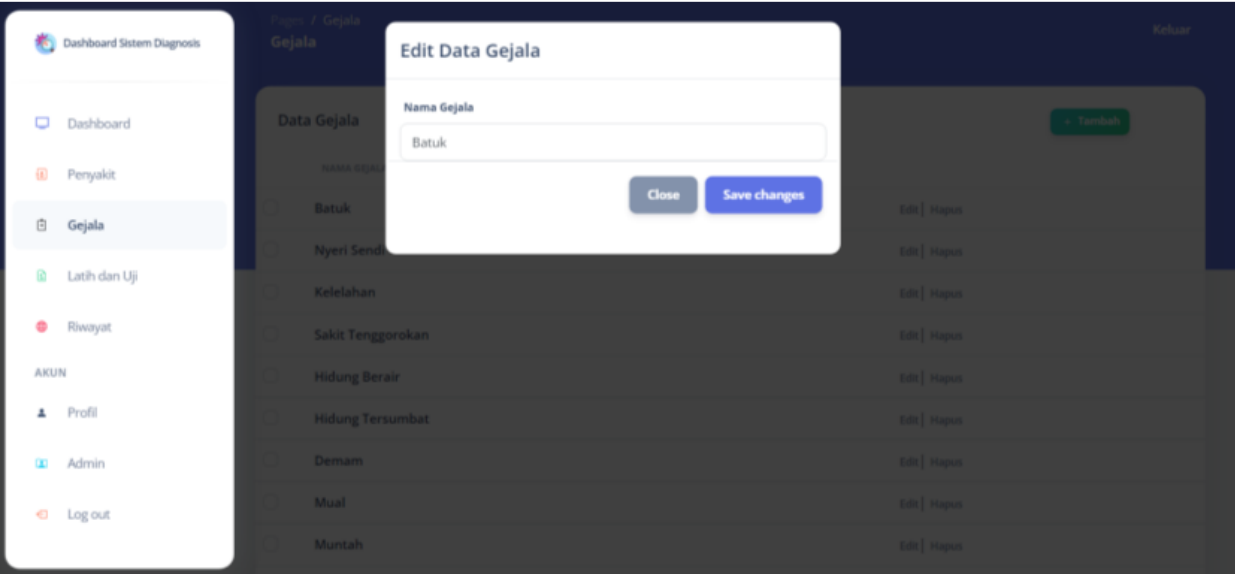

Untuk melakukan perubahan pada data gejala, admin memilih 'Edit' pada gejala yang akan dirubah kemudian rubah data dan klik 'Save changes'.

• Menghapus data latih

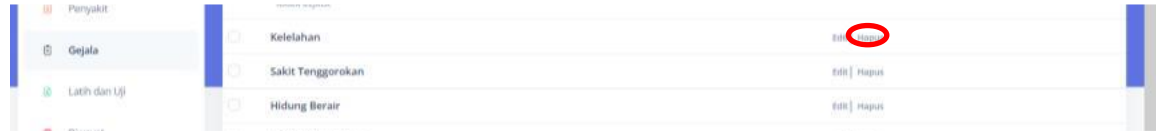

# **5.5 Mengelola Data Latih dan Uji**

<span id="page-23-0"></span>• Mengunggah data latih dan uji

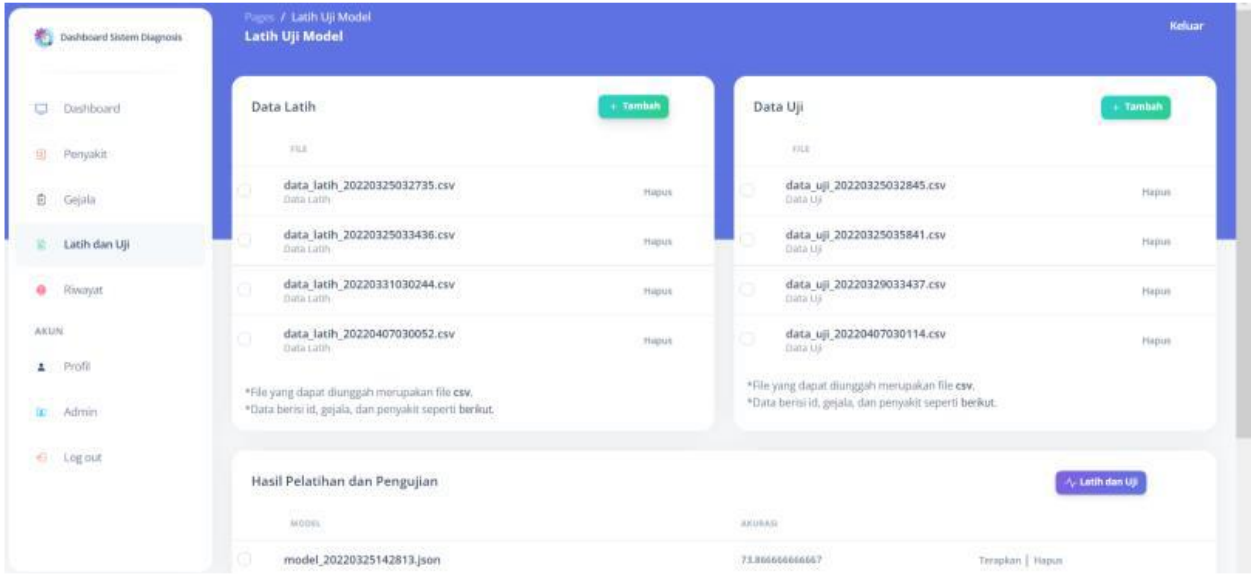

Admin dapat mengelola data latih dan uji pada menu 'Latih dan Uji'. Untuk mengunggah file, maka klik 'Tambah' pada bagian data latih untuk menambahkan data latih dan pada bagian data uji untuk menambahkan data uji.

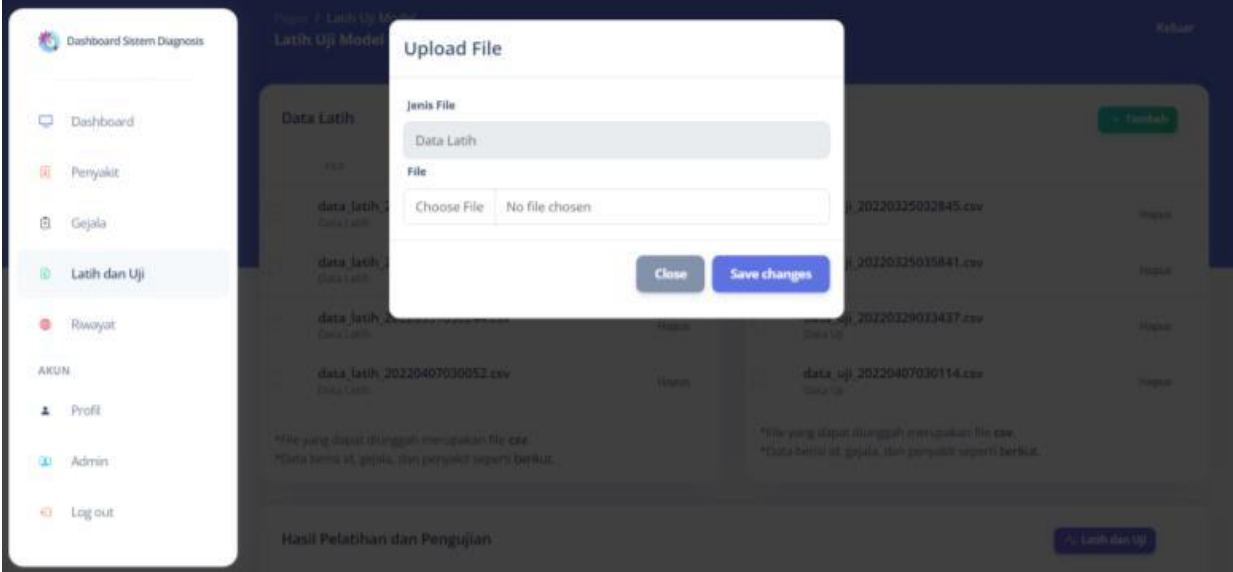

Admin mengunggah file berjenis file .csv dengan ukuran maksimun 5mb. Setelah selesai maka pilih 'Save changes'.

• Menghapus data latih dan uji

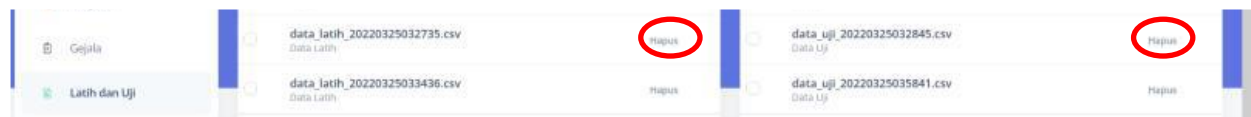

Untuk menghapus data, maka pilih 'Hapus' pada file yang ingin dihapus

# **5.6 Melakukan Pelatihan Dan Pengujian**

<span id="page-24-0"></span>• Pelatihan dan pengujian

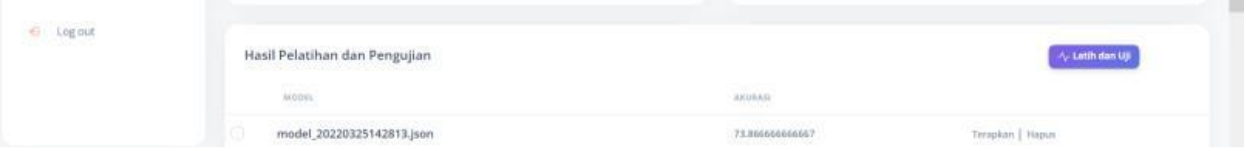

Untuk melakukan pelatihan dan pengujian klik tombol 'Latih dan Uji' kemudian akan menampilkan dialog box seperti gambar berikut

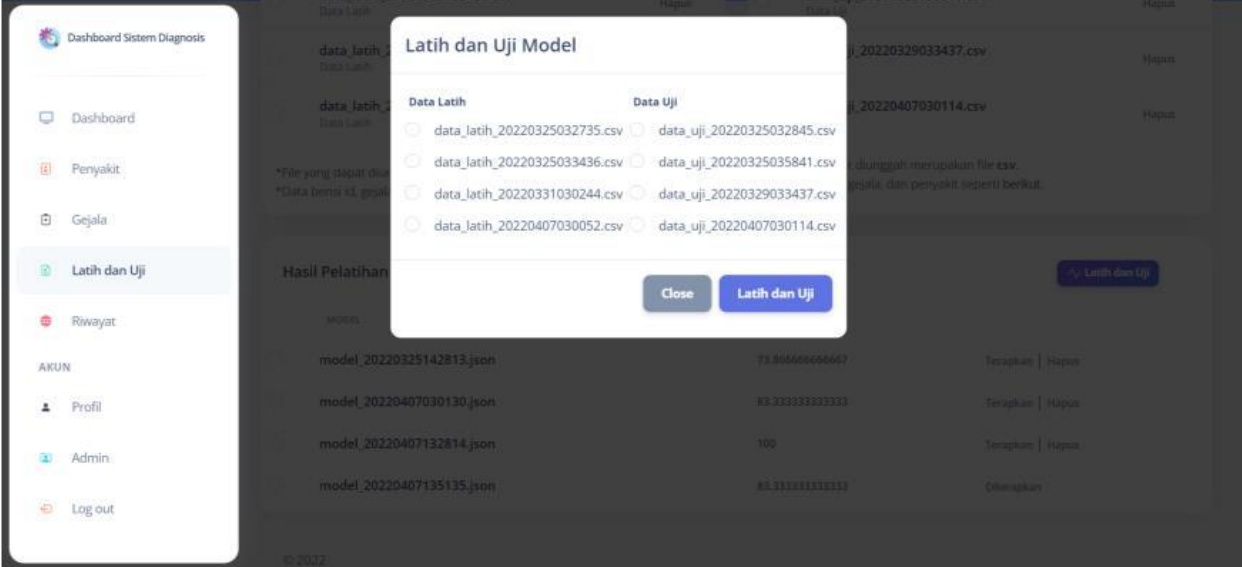

Kemudian pilih data latih dan data uji yang ingin digunakan. Lalu akan tersimpan model dan hasil pengujian yang berupa akurasi.

▪ Menerapkan dan menghapus model

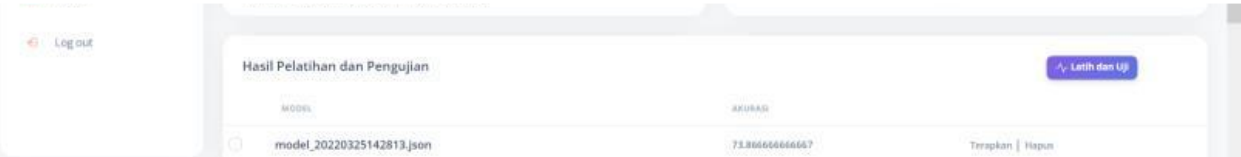

Untuk menerapkan model pilih 'Terapkan' pada model yang ingin digunakan. Sedangkan untuk menghapus model maka pilih 'Hapus' pada data yang ingin dihapus.

# **5.7 Melihat Riwayat Diagnosis**

<span id="page-25-0"></span>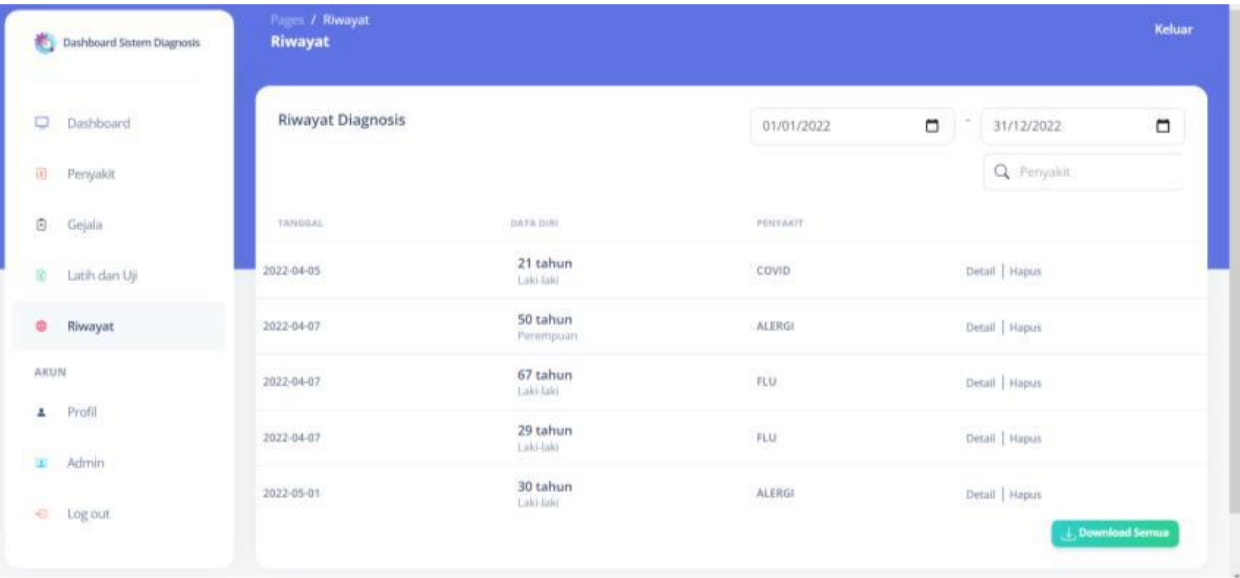

Admin dapat melihat seluruh hasil diagnosis yang telah dilakukan pasien pada menu 'Riwayat'. Selain itu admin dapat menghapus dan melihat detail diagnosis. Admin juga dapat mencari berdasarkan tanggal dan nama penyakit.

# **5.8 Mengelola Akun Admin**

<span id="page-25-1"></span>• Menambah admin

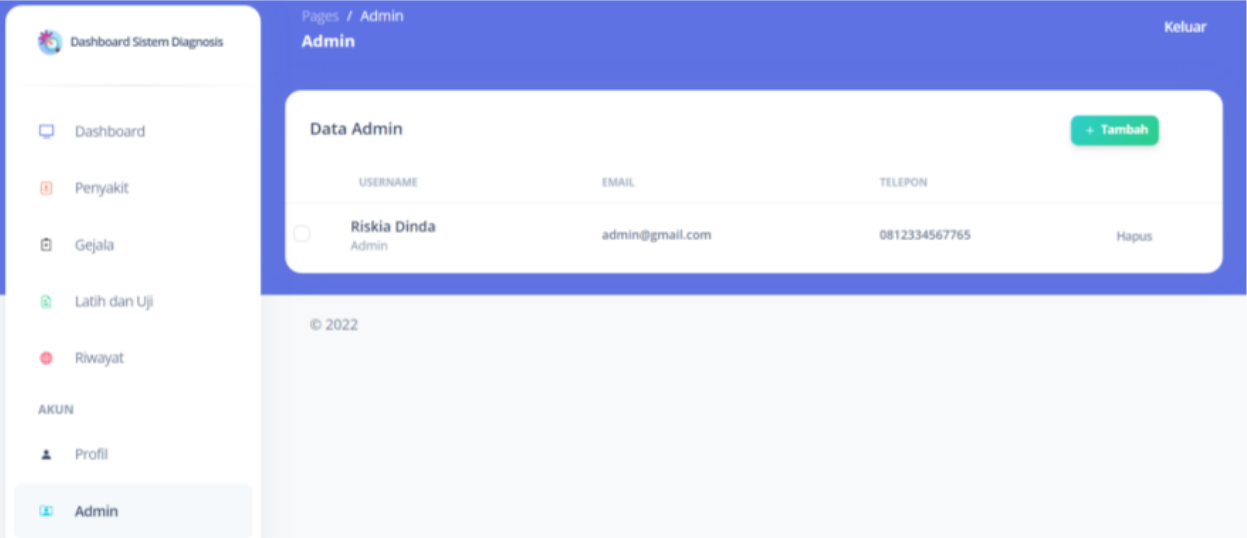

Untuk menambahkan membuat akun admin lain, maka harus memilih menu 'Admin' kemudian pilih 'Tambah' dan akan tampil form seperti gambar dibawah ini.

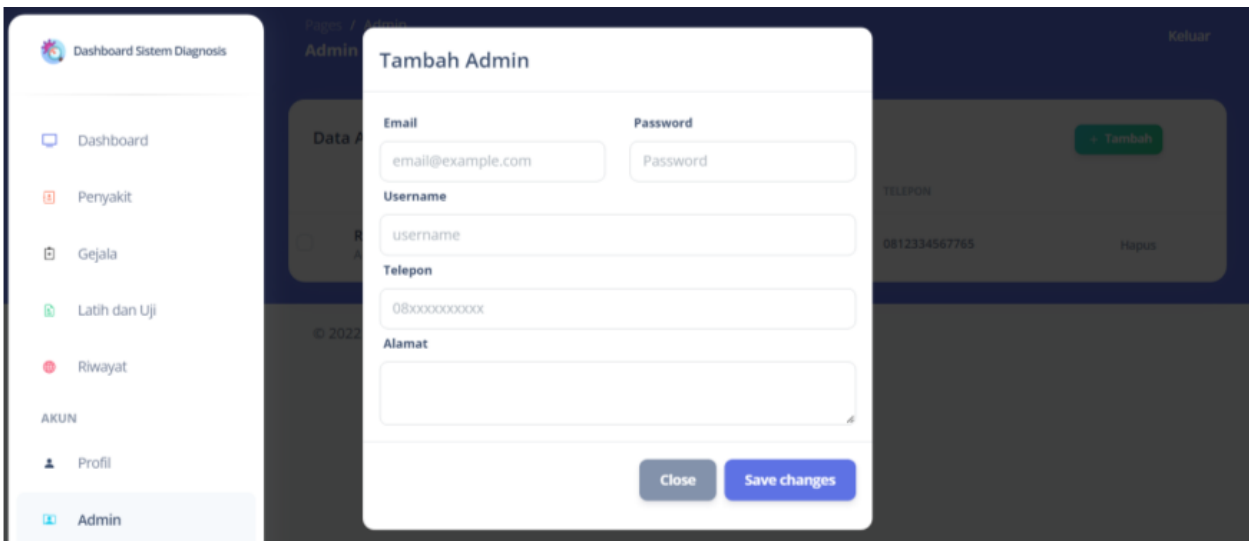

Setelah form terisi semua, pilih 'Save changes' untuk menyimpan

• Menghapus admin

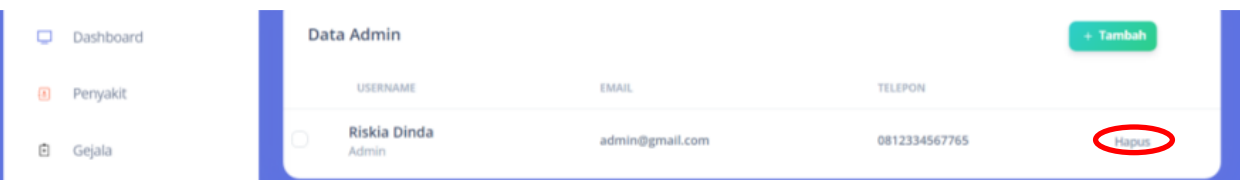

Untuk menghapus akun admin, maka pilih 'Hapus' pada akun yang dingin dihapus.

# **5.9 Merubah Data Diri Admin**

<span id="page-26-0"></span>• Merubah data diri

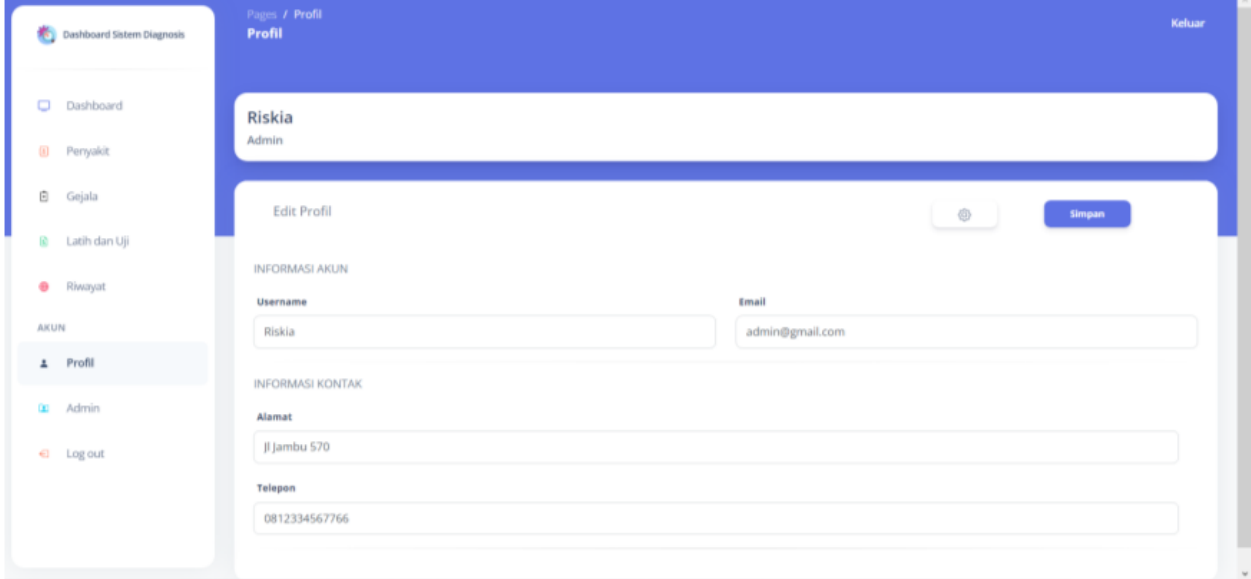

Pada menu 'Profil' admin dapat merubah data dirinya. Ubah pada field yang ingin dirubah kemudian pilih 'Simpa' untuk menyimpan perubahan.

• Merubah password

Untuk merubah password, pilih ikon 'Gear (Settings)' kemudian ketikan password baru.

### **5.10Diagnosis**

<span id="page-27-0"></span>• Melakukan diagnosis

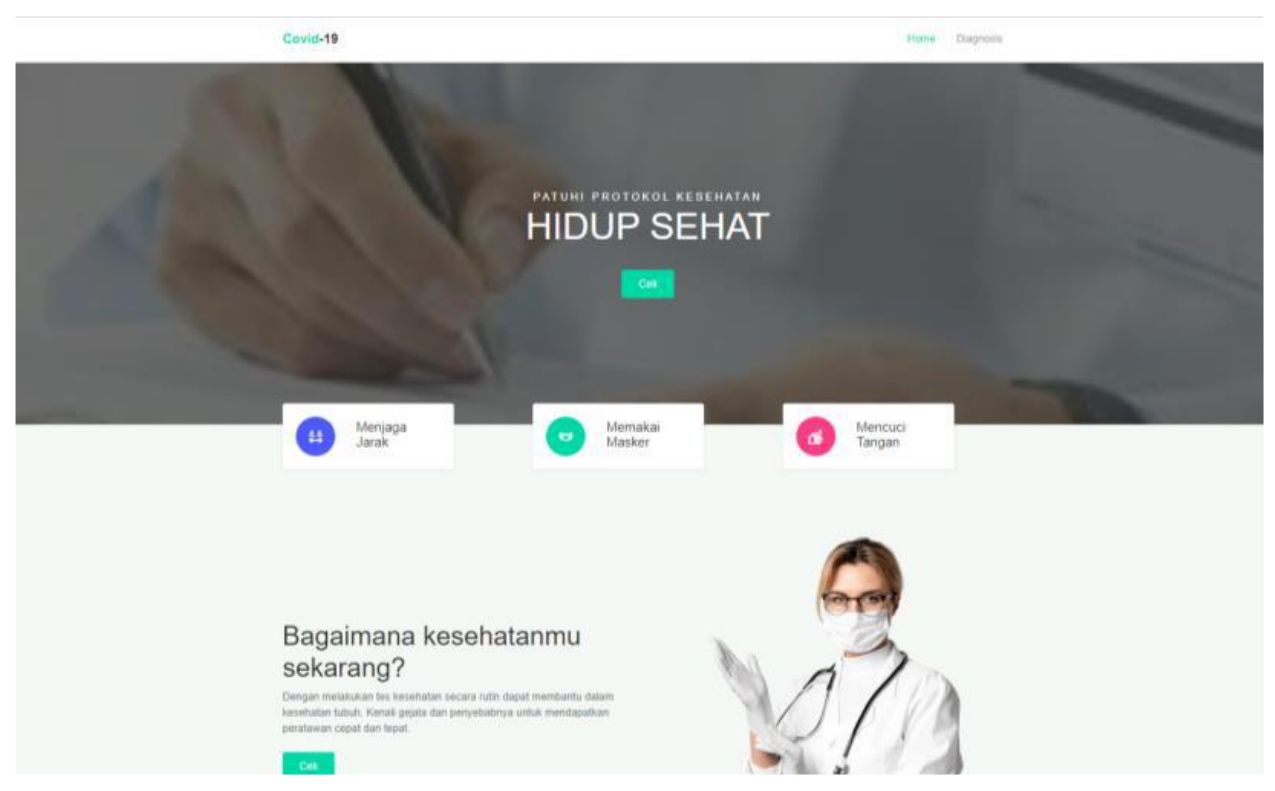

Untuk melakukan diagnosis, pada halaman homepage, pasien dapat memilih tombol 'Cek' atau menu diagnosis. Maka akan tampil halaman seperti dibawah ini.

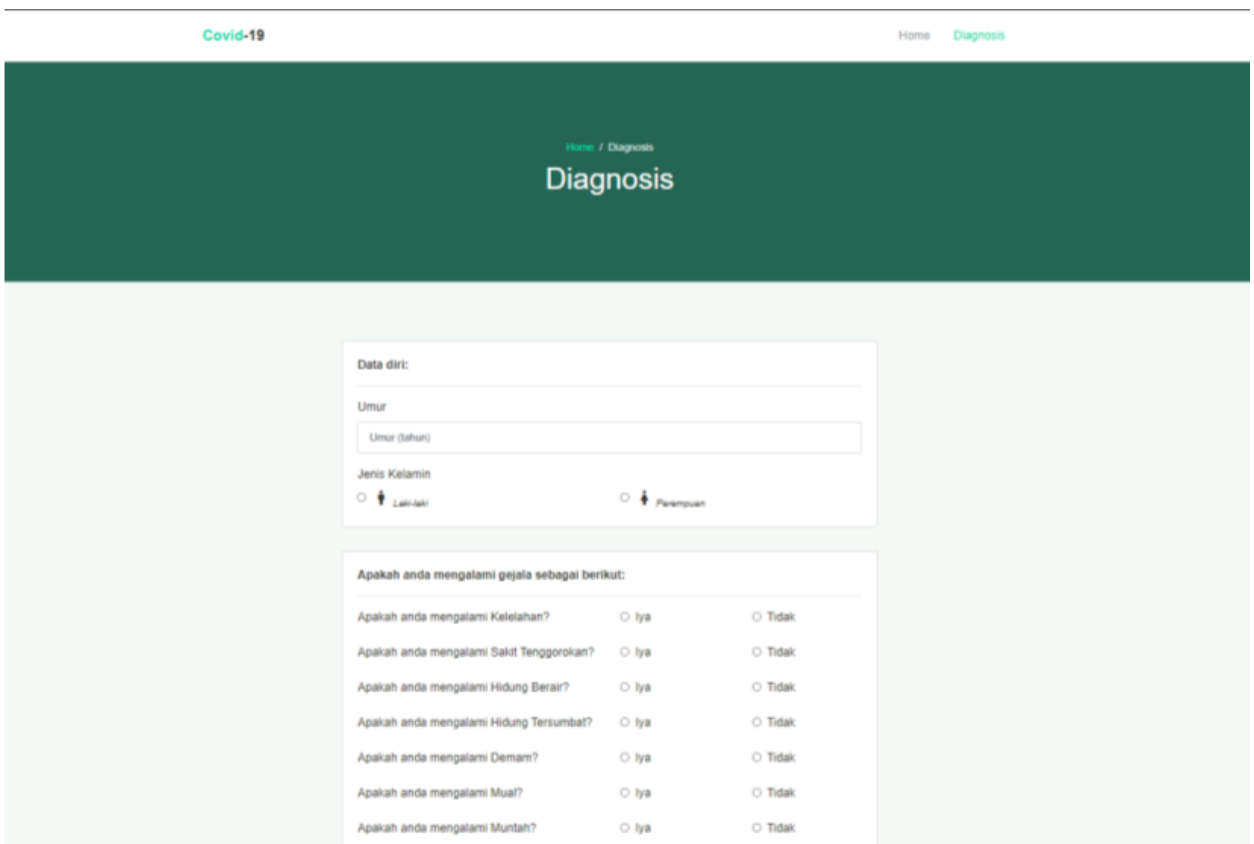

Setelah tampil halaman tersebut, pasien mengisikan data diri kemudian memilih gejala yang dialami yang telah disediakan. Kemudian klik tombol 'Cek' untuk mengetahui hasilnya. Hasil yang ditampilkan yaitu data diri pasien, nama penyakit, detail penyakit, dan cara perawatan penyakit. Halaman yang ditampilkan seperti dibawah ini.

Covid-19

Home Diagnosis

### Home / Diagnosis **Hasil Diagnosis**

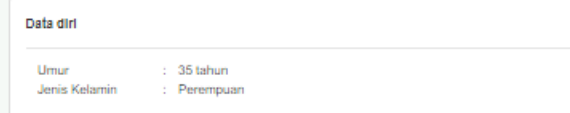

#### Gejala yang dialami

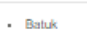

- Nyeri Sendi
- Kelelahan<br>- Kelelahan<br>- Sakit Tenggorokan
- $\leftarrow$  Muntah
- $\cdot$  Diare
- 
- 
- 
- Diare<br>- Napas Pendek<br>- Ageusia<br>- Mata Gatal<br>- Tenggorokan Gatal

#### Hasil

#### $_{\rm COVID}$

Penyakit virus corona (COVID-19) adalah penyakit menular yang disebabkan oleh virus SARS-<br>CoV-2. Sebagian besar orang yang tertular COVID-19 akan mengalami gejala ringan hingga<br>sedang, dan akan pulih tanpa penanganan khusu sakit parah dan memerlukan bantuan medis.

- Perawatan y<u>ang dapat dilakukan mandiri:</u><br>• Minum air yang cukup dan penuhi kebutuhan elektrolit, Vitamin B1, C, D, E, Zinc,<br>• Magnesium melalui makanan atau suplemen. Jangan sampai dehidrasi. Air merupakan
- mukolitik natural dan membantu menjaga agar ginjal tidak bekerja terlampau keras.<br>• Gunakan Oxymeter untuk memantau saturasi oksigen dan termometer untuk memantau suhu tubuh.
- Berolahragalah bila memungkinkan terutama pada pagi hari. Olahraga membantu membangun daya tahan tubuh dan menjaga kesehatan mental. Boleh lakukan olahraga<br>dengan intensitas rendah dan pernapasan dalam seperti yoga.
- Pastikan ventilasi ruangan selalu baik. Agar sirkulasi udara baik dan sinar matahari masuk.